# SEB ATMs user guide

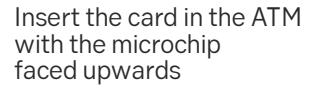

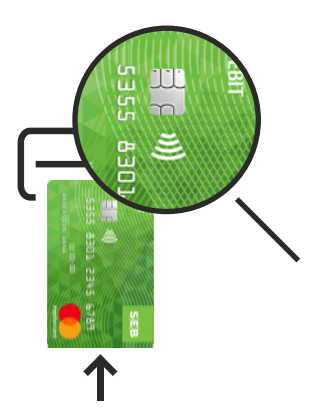

After the card has been inserted, the language will be set automatically to the card's default language

Enter PIN and press the "Accept" button next to the screen or on the keyboard

Enter PIN code and confirm<br> **Enter Report Structure COVER** 

XXXX

quit

XXXX

ACCEPT APSTIPRINĀT

CANCEL ATCELT CORRECTION LABOT

по-русски eesti keeles lietuvių

 $\mathbf{1}$ 2  $\overline{3}$ 

 $\overline{4}$  $\overline{5}$  $\overline{6}$ 

 $\overline{7}$  $\overline{8}$  $\overline{9}$ 

 $\overline{\phantom{0}}$  $\overline{0}$  $+$ 

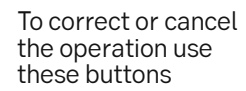

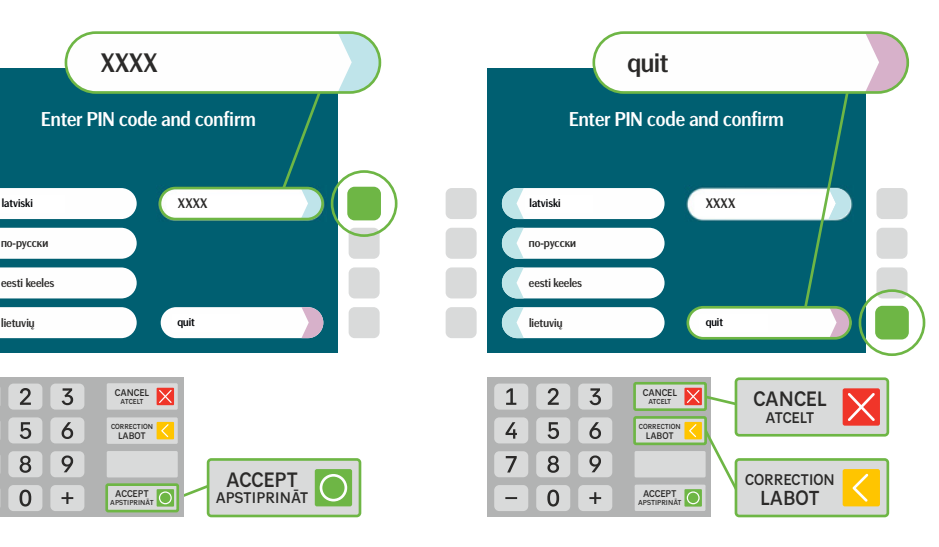

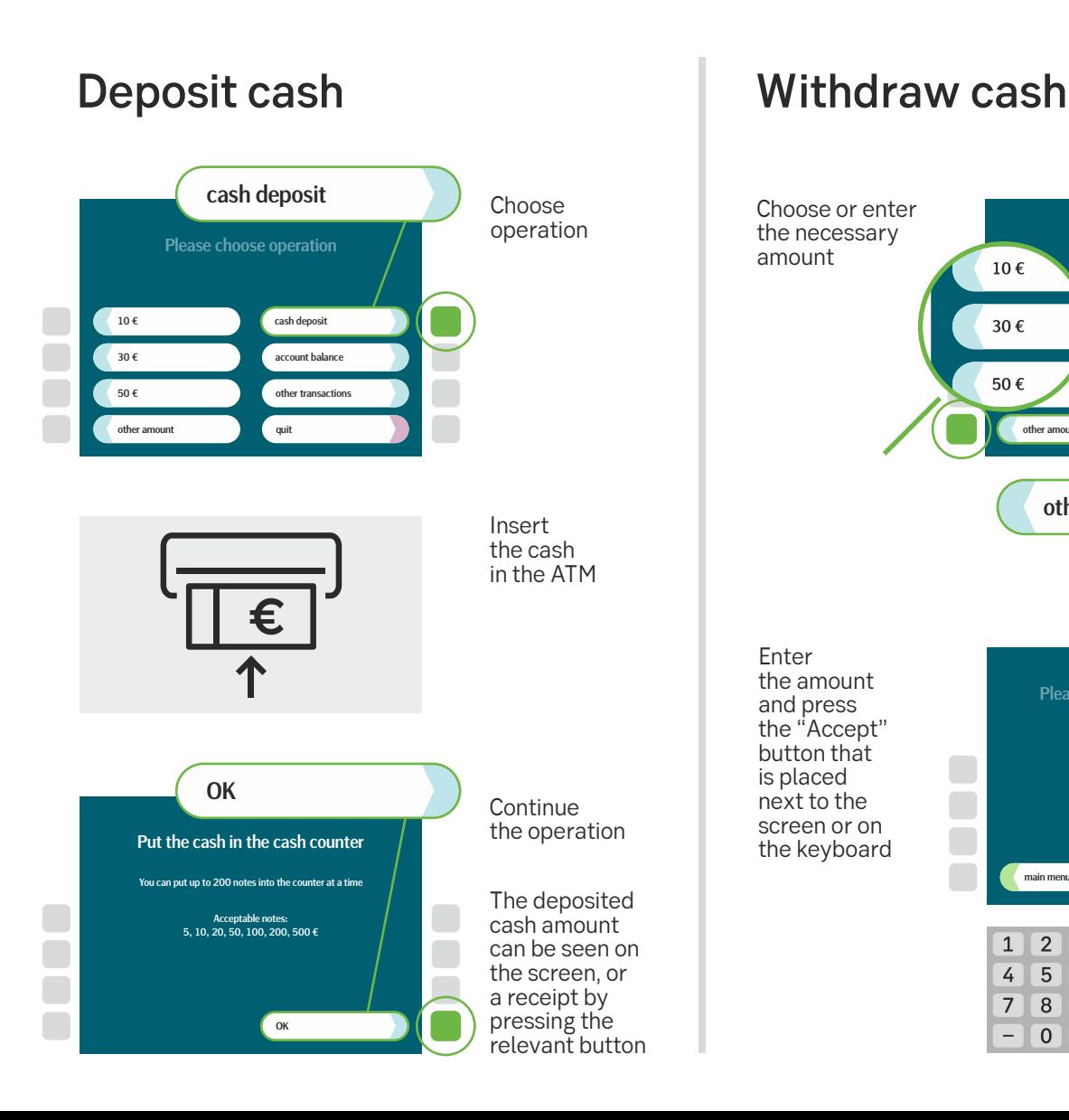

**ACCEPT** APSTIPRINĀT

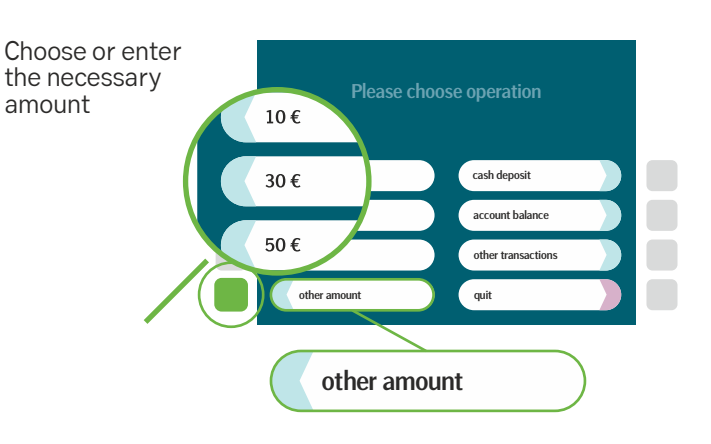

the amount and press the "Accept" button that is placed next to the screen or on the keyboard

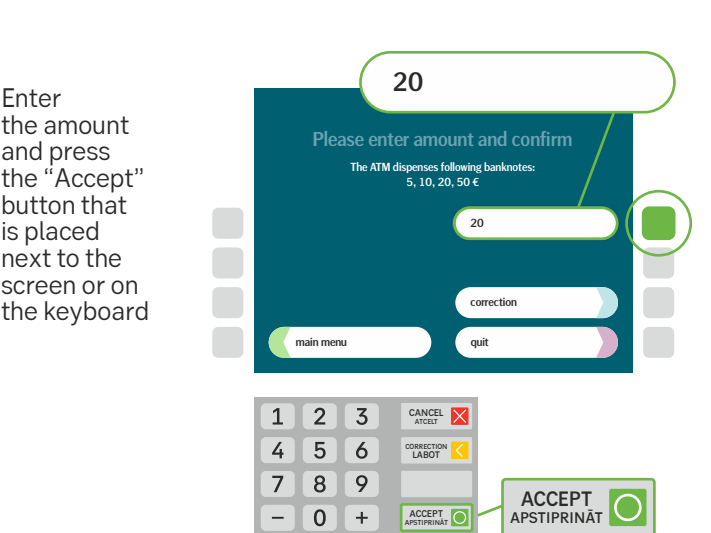

## SEB bank ATMs user guide

#### Account balance

To find out the account balance, select the operation

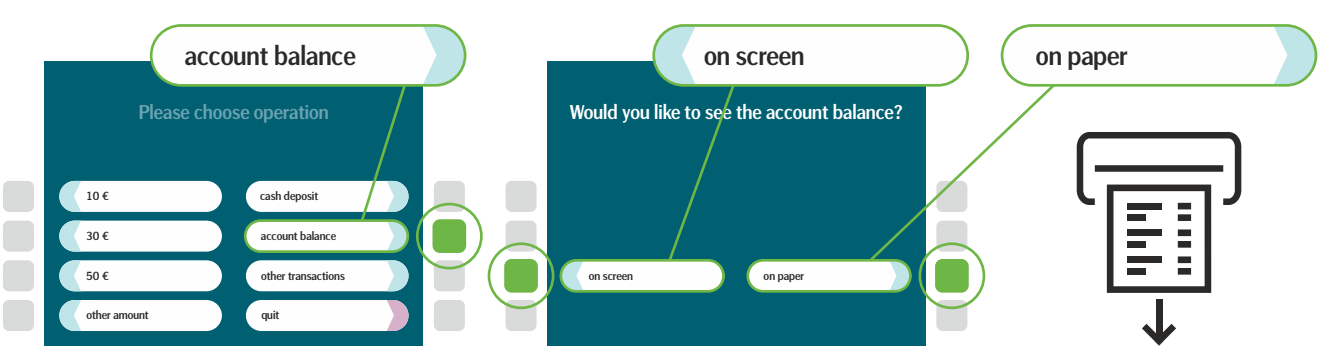

Choose where you would like to see the account balance

### Change PIN code

Please choose operation

cash deposit account balance other trans .<br>quit

other transactions

To change the PIN, select the operation

> $10 \epsilon$  $30 \epsilon$ 50 € other amount

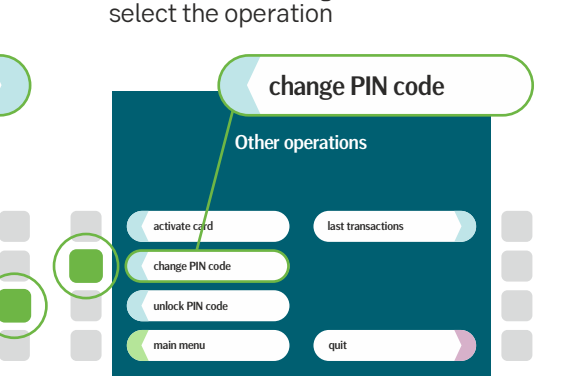

Within the following screen

- 1 Enter the current PIN code and press – accept
- 2 Enter the new PIN code and press – accept
- **3** Enter the new PIN code again and press – accept

### Activate card

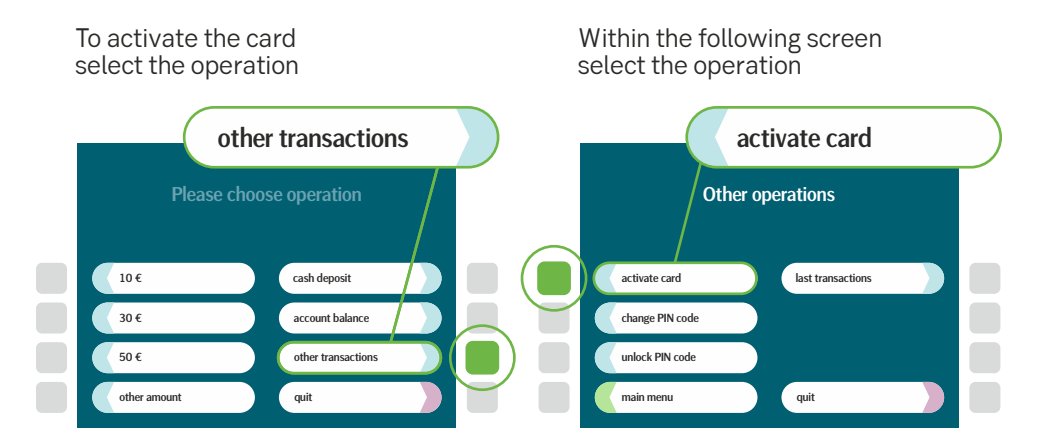

To activate the card, enter the PIN code and press – accept